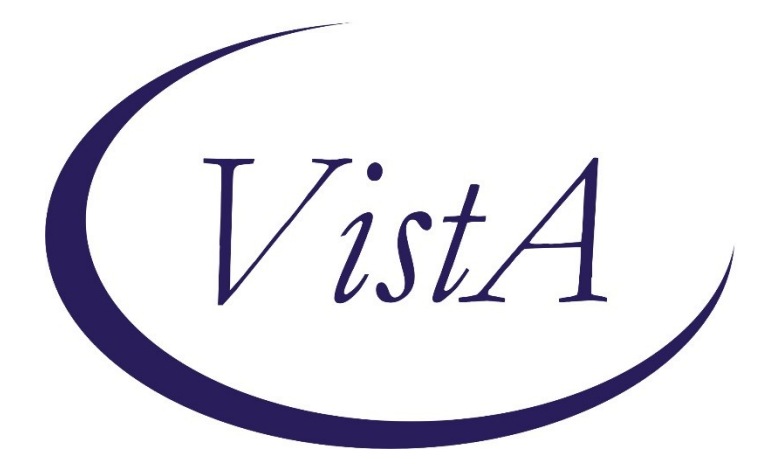

**Update \_2\_0\_284**

# **Clinical Reminders**

# **TERATOGENIC MEDICATIONS UPDATE 2022\_02**

# **Install Guide**

**October 2022**

Product Development Office of Information Technology Department of Veterans Affairs

**Table of Contents** 

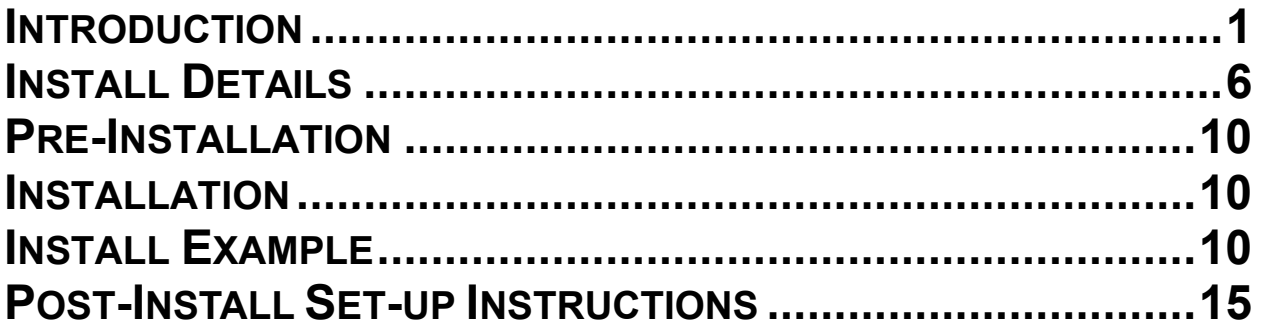

# <span id="page-2-0"></span>**Introduction**

# UPDATE\_2\_0\_284 contains 1 Reminder Exchange entry: **UPDATE\_2\_0\_284 VA-TERATOGENIC MEDS ORDER CHECKSUPDATE 2022\_02**

The Teratogenic Medications Order Check Interim Solution was originally released as VistA patch PXRM\*2\*22 in July 2012. The interim solution is intended to have regular updates for clinical content, primarily to add newly approved medications that have a noted risk during pregnancy and that warrant an order check. This update, UPDATE\_2\_0\_284 represents the second update in 2022.

Below are the changes:

- 1. These reminder order check rules were updated to include a statement that "Such counseling must be documented in the medical record by the prescriber". VA-WH HIRISK MEDS (LACT 1) EXPIRED DOC RULE VA-WH HIRISK MEDS (LACT 1) RULE VA-WH HIRISK MEDS (LACT 2) EXPIRED DOC RULE VA-WH HIRISK MEDS (LACT 2) RULE
- 2. These reminder order check rules were updated to replace the word "mother" with "pregnant patient".

VA-WH HIRISK MEDS (MODERATE/HIGH RISK) NO PREG DOC RULE VA-WH HIRISK MEDS (MODERATE/HIGH RISK) NOT PREG RULE VA-WH HIRISK MEDS (MODERATE/HIGH RISK) PREG RULE

3. These reminder order check rules were updated to have the OUTPUT TEXT set to ORDER CHECK TEXT ONLY and the following text was added to the end of the Order Check text:

\*\*\*\*\*\*\*\*\*\*\*\*\*\*\*\*\*\*\*\*\*\*\*\*\*\*\*\*\*\*\*\*\*\*\*\*\*\*\*\*\*\*\*\*\*\*\*\*\*\*\*\*\*\*\*\*\*\*\*\*\*\*\*\*

The 'High Risk Items' order check will display for birth sex=female patients between the ages of 10 and 47 except those with a known exclusion criterion (e.g., hysterectomy), those with a documented tubal ligation that is more recent than a documented tubal reanastomosis or those documented as medically unable to conceive.

VA-WH HIRISK MEDS (EXTREME RISK) NO PREG DOC RULE VA-WH HIRISK MEDS (EXTREME RISK) NOT PREG RULE VA-WH HIRISK MEDS (EXTREME RISK) PREG RULE VA-WH HIRISK MEDS (MODERATE/HIGH RISK) NO PREG DOC RULE VA-WH HIRISK MEDS (MODERATE/HIGH RISK) NOT PREG RULE VA-WH HIRISK MEDS (MODERATE/HIGH RISK) PREG RULE

4. The reminder definitions below were updated to change the baseline frequency and General Patient Cohort Found Text:

VA-WH HIRISK ORDER CHECK - NO PREG DOC VA-WH HIRISK ORDER CHECK - NOT PREGNANT

Before: Frequency included ages 10 to 52 After: Frequency includes ages 10 to 47

- 5. The reminder definitions below were updated to change the baseline frequency: VA-WH NO PREGNANCY END DOC RPT Before: Frequency included ages 10 to 52 After: Frequency includes ages 10 to 47
- 6. The reminder definition VA-WH HIRISK ORDER CHECK PREGNANT was updated – the general cohort found text was updated to indicate the updated age range
- 7. The reminder definition VA-WH UPDATE PREGNANCY STATUS was updated Below are the changes to the definition:

VA-WH UPDATE PREGNANCY STATUS

- updated description to indicate new age range
	- update baseline frequency age Before: Frequency included ages 10 to 52 After: Frequency included 1 year for ages 10 to 47
- Updated FF7 to indicate new age range
- 8. VA-WH HIRISK MEDICATIONS (MODERATE/HIGH RISK) GROUP was updated to add the following medications:

**DG.SEMAGLUTIDE DG.DULAGLUTIDE DG.APIXABAN DG.EDOXABAN DG.RIVAROXABAN DG.TRAMADOL/CELECOXIB DG.ALPELISIB DG.BEVACIZUMAB-MALY DG.BROLUCIZUMAB-DBLL DG.CILTACABTAGENE AUTOLEUCEL** **DG.EDARAVONE DG.FARICIMAB-SVOA DG.LUTETIUM DOTATATE,LU-177 DG.MAVACAMTEN DG.NIVOLUMAB/RELATLIMAB-RMBW DG.PACRITINIB DG.SIPONIMOD DG.TALAZOPARIB DG.TEBENTAFUSP-TEBN DG.TRALOKINUMAB-LDRM DG.UPADACITINIB**

9. VA-WH HIRISK MEDICATIONS (MOD/HIGH RISK DURING PREGNANCY) GROUP was updated to add the following medications:

> **DG.SEMAGLUTIDE DG.DULAGLUTIDE DG.APIXABAN DG.EDOXABAN DG.RIVAROXABAN DG.CLONIDINE/KETOROLAC/ROPIVACAINE DG.INCLISIRAN DG.TRAMADOL/CELECOXIB DG.ALPELISIB DG.BEVACIZUMAB-MALY DG.BROLUCIZUMAB-DBLL DG.CILTACABTAGENE AUTOLEUCEL DG.EDARAVONE DG.FARICIMAB-SVOA DG.LUTETIUM DOTATATE,LU-177 DG.MAVACAMTEN DG.NIVOLUMAB/RELATLIMAB-RMBW DG.PACRITINIB DG.SIPONIMOD DG.TALAZOPARIB DG.TEBENTAFUSP-TEBN DG.TRALOKINUMAB-LDRM DG.UPADACITINIB**

10.VA-WH HIRISK MEDICATIONS (MODERATE/HIGH RISK) GROUP was updated to remove the following medications:

DG.NICOTINE

DG.NICOTINE POLACRILEX

They remain in the VA-WH HIRISK MEDICATIONS (MOD/HIGH RISK DURING PREGNANCY) GROUP

11.A new reminder dialog template is available for use that can be added to your shared template folder and used to document teratogenic counseling.

> The appropriate option will automatically check based on the information in the patient record but the user, can change the selection if needed:

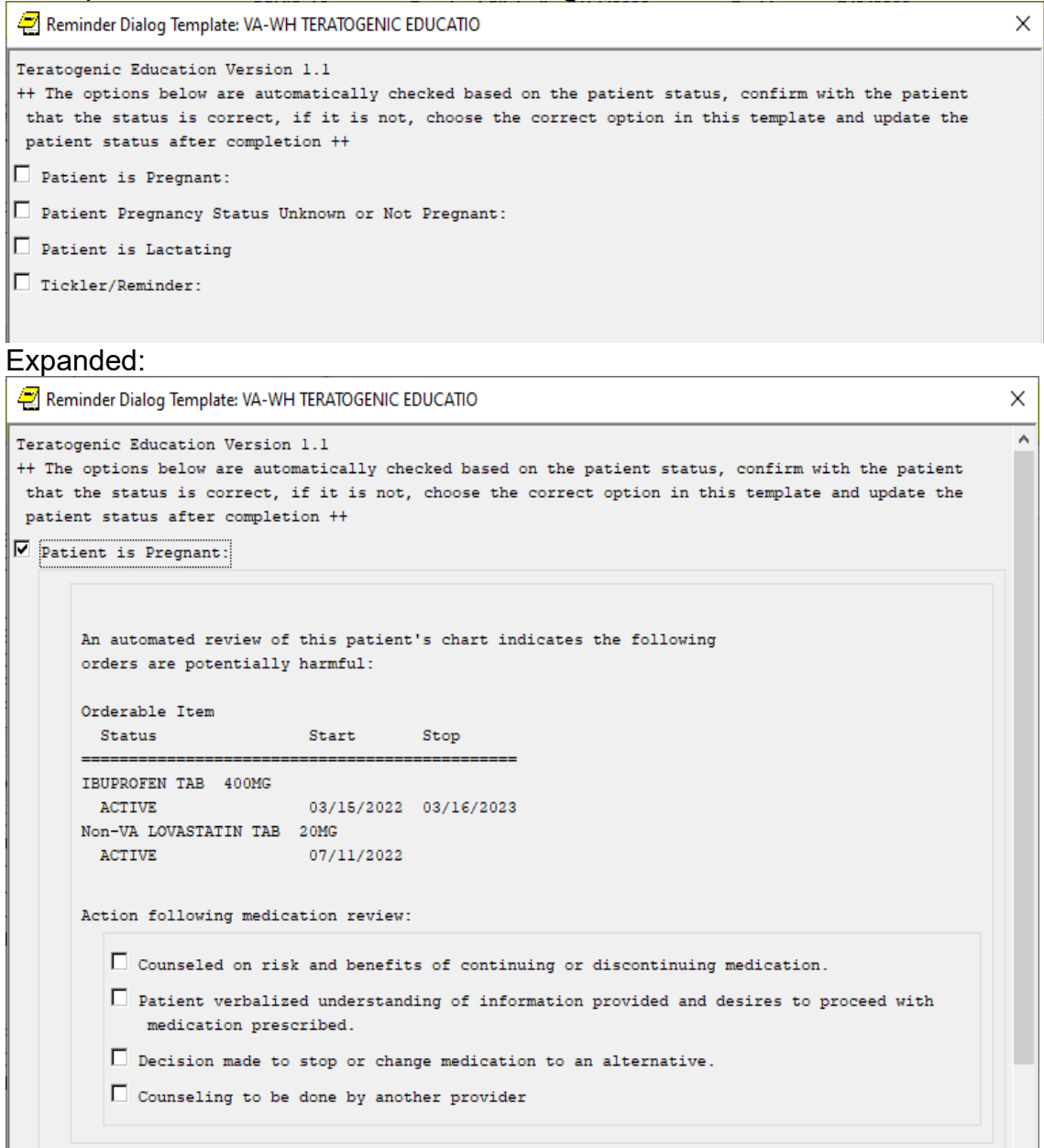

```
V Patient Pregnancy Status Unknown or Not Pregnant:
      An automated review of this patient's chart indicates the following
      orders are potentially harmful:
      Orderable Item
                           Start Stop
       Status
      IBUPROFEN TAB 400MG
                             03/15/2022 03/16/2023
       ACTIVE
      Non-VA LOVASTATIN TAB 20MG
        ACTIVE
                             07/11/2022Action following medication review:
         \Box If applicable, pregnancy excluded
         \Box Counseled on risk and benefits of continuing or discontinuing medication.
         \Box Patient verbalized understanding of information provided and desires to proceed with
             medication prescribed.
         \Box Decision made to stop or change medication to an alternative.
         \Box Counseled on the need for effective contraception (document method of pregnancy
             prevention in contraception section)
         □ Counseling to be done by another provider
V Patient is Lactating
      An automated review of this patient's chart indicates the following
      orders are potentially harmful:
      Orderable Item
       Status
                            Start
                                        Stop
      Non-VA ACETAMINOPHEN 325MG/30MG COD TAB #3
        ACTIVE
      Non-VA LOVASTATIN TAB 20MG
        ACTIVE
                            07/11/2022
      Action following medication review:
         \Box Patient advised against breast feeding while on this medications(s) and will stop
             taking; verbalized understanding of information provided.
         \Box Decision made to change medication to an alternative.
         □ Patient to pump and discard milk while on this medication, verbalized understanding of
             information provided
         \Box Patient desires to continue medication, verbalized understanding of information
             provided
         \Box Counseling to be done by another provider
```
If there are no orders that have potential teratogens, the template options would reflect that:

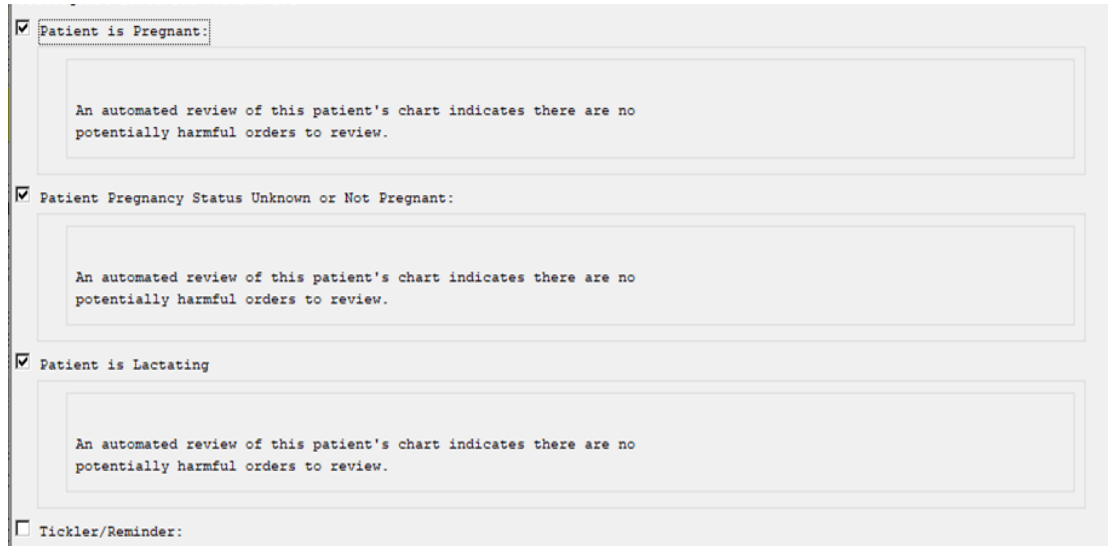

# <span id="page-7-0"></span>**Install Details**

This update is being distributed as a web host file. The address for the host file is: **Redacted as the URL is inside the VA.**

The following reminder content is included in this UPDATE:

### **REMINDER GENERAL FINDINGS**

TICKLER REMINDER COMMENT TICKLER REMINDER LACTATION END DATE PATIENT IS NOT LACTATING PATIENT IS LACTATING WH-LACTATION DATA SOURCE PREGNANCY ENDED REASON MATERNAL MORTALITY PREGNANCY ENDED REASON VAGINAL DELIVERY AND CSECTION PREGNANCY ENDED REASON ECTOPIC PREGNANCY ENDED REASON TERMINATION PREGNANCY ENDED REASON MISCARRIAGE PREGNANCY ENDED REASON STILLBIRTH PREGNANCY ENDED REASON C SECTION PREGNANCY ENDED REASON VAGINAL DELIVERY PREGNANCY END DATE HYSTEROSCOPIC STERILIZATION LAPAROSCOPIC STERILIZATION NO CURRENT PARTNER WITHDRAWAL EMERGENCY CONTRACEPTION

NATURAL FAMILY PLANNING SPERMICIDE ALONE CONTRACEPTIVE SPONGE CERVICAL CAP WITH SPERMICIDE DIAPHRAGM WITH SPERMICIDE FEMALE CONDOM MALE CONDOM CONTRACEPTIVE PILL, RING OR PATCH CONTRACEPTIVE SHOT CURRENT PARTNER CONTRACEPTIVE IMPLANT IUD NOTHING PATIENT IS UNSURE ABOUT BECOMING PREGNANT PATIENT DOES NOT WANT TO BECOME PREGNANT PATIENT WANTS TO BECOME PREGNANT PATIENT DOES NOT KNOW PREGNANCY STATUS PATIENT IS NOT PREGNANT OVERRIDE CALCULATED EDD REASON EXPECTED DUE DATE LAST MENSTRUAL PERIOD DATE PATIENT IS PREGNANT PATIENT MEDICALLY ABLE TO CONCEIVE MEDICAL REASON PATIENT MEDICALLY UNABLE TO CONCEIVE WH-PREGNANCY DATA SOURCE CLEAR ALL FOR ALL USER PREGNANCY CLEAR SMART DATA PREGNANCY ALERT ID WH-TD PREGNANCY EDIT RECORD WH-TD LACTATION EDIT RECORD

### **REMINDER DIALOG LINK TYPE**

VA-WH UPDATE HISTORICAL FV VA-WH HIDE CONTRA OTHER VA-WH SUPPRESS EDD OVERRIDE PROMPT VA-WH SET EDD FROM LMPD

### **TIU TEMPLATE FIELD**

WH US SPR LINK WH US MEC LINK

### **HEALTH FACTORS**

WH PAP SMEAR [C] WH HYSTERECTOMY W/CERVIX REMOVED VA-REMINDER UPDATES [C]

VA-UPDATE\_2\_0\_284

VA-WH MEDICATION REVIEW [C] VA-WH MED REVIEW HARMFUL MEDS COUNSELING BY ANOTHER VA-WH MED REVIEW HARMFUL MEDS COUNSELING NOT INDICATED VA-WH MED REVIEW HARMFUL MEDS COUNSELING COMPLETED VA-WH MED REVIEW HARMFUL MEDS NOTIFIED PROVIDER

## **REMINDER SPONSOR**

OFFICE OF NURSING INFORMATICS WOMEN VETERANS HEALTH PROGRAM VHA NATIONAL CENTER FOR HEALTH PROMOTION AND DISEASE PREVENTION (NCP) AND VHA OFFICE OF WOMEN'S HEALTH WOMEN VETERANS HEALTH PROGRAM AND NATIONAL CENTER FOR HEALTH PROMOTION AND DISEASE PREVENTION (NCP)

## **REMINDER TAXONOMY**

VA-WH TUBAL REANASTOMOSIS (TAXONOMY) VA-WH TUBAL LIGATION CODES (TAXONOMY) VA-WH HYSTERECTOMY W/CERVIX REMOVED VA-WH TERATOGENIC MEDICATIONS EXCLUSIONS TAXONOMY VA-WH RECENTLY PREGNANT VA-WH CURRENTLY PREGNANT

# **REMINDER TERM**

VA-WH TUBAL REANASTOMOSIS (TERM) VA-WH TUBAL LIGATION CODES (TERM) VA-WH HIRISK LACTATING CURRENT DOC VA-WH HIRISK LACTATING EXPIRED DOC VA-REMINDER UPDATE\_2\_0\_284 VA-BL PREGNANT PATIENT VA-BL LACTATING PATIENT VA-WH BL PREGNANCY CURRENT VA-WH PREGNANCY ALERT VA-WH PREGNANCY TEST ORDERED VA-WH BL TD INCOMPLETE MUC VA-WH BL TD INCOMPLETE DON'T KNOW VA-WH BL TD INCOMPLETE NOT PREGNANT VA-WH BL PREGNANCY EDIT END DOCUMENTATION

# **REMINDER DEFINITION**

VA-WH MEDICALLY UNABLE TO CONCEIVE VA-WH HIRISK ORDER CHECK - NOT PREGNANT VA-WH HIRISK ORDER CHECK - PREGNANT VA-WH HIRISK ORDER CHECK - NO PREG DOC VA-WH UPDATE LACTATION STATUS VA-WH HIRISK ORDER CHECK - LACTATING

VA-WH BL POTENTIALLY TERATOGENIC ORDERS VA-WH BL POTENTIALLY UNSAFE ORDERS VA-WH NO PREGNANCY END DOC RPT VA-WH PREGNANCY AND LACTATION DATA ENTRY ALLOWED VA-WH BL LACTATION ADD END DATE VA-WH UPDATE PREGNANCY STATUS VA-WH BL PREGNANCY STATUS DOCUMENTATION VA-WH BL PREGNANCY EDIT END DOCUMENTATION VA-WH BL LACTATION EDIT END DATE

#### **HEALTH SUMMARY TYPE**

VA-WH PREGNANCY STATUS

# **HEALTH SUMMARY OBJECTS**

VA-WH PREGNANCY STATUS (TIU)

#### **TIU DOCUMENT DEFINITION**

VA-WH PREGNANCY STATUS

### **REMINDER ORDER CHECK RULES**

VA-WH HIRISK MEDS (EXTREME RISK) NOT PREG RULE VA-WH HIRISK MEDS (EXTREME RISK) NO PREG DOC RULE VA-WH HIRISK MEDS (LACT 1) RULE VA-WH HIRISK MEDS (LACT 1) EXPIRED DOC RULE VA-WH HIRISK MEDS (LACT 2) RULE VA-WH HIRISK MEDS (MODERATE/HIGH RISK) PREG RULE VA-WH HIRISK MEDS (EXTREME RISK) PREG RULE VA-WH HIRISK MEDS (LACT 2) EXPIRED DOC RULE VA-WH HIRISK MEDS (MODERATE/HIGH RISK) NOT PREG RULE VA-WH HIRISK MEDS (MODERATE/HIGH RISK) NO PREG DOC RULE

### **REMINDER ORDER CHECK ITEMS GROUP**

VA-WH HIRISK MEDICATIONS (MOD/HIGH RISK DURING PREGNANCY) GROUP VA-WH HIRISK MEDICATIONS (MODERATE/HIGH RISK) GROUP

### **REMINDER DIALOG**

VA-WH TERATOGENIC EDUCATION VA-WH UPDATE PREGNANCY STATUS

# <span id="page-11-0"></span>**Pre-Installation**

# Prior to installing this Update:

- **1.** From the Reminder Dialog Management menu, Inquire/Print (INQ) and capture/save the following ELEMENTS, you will need to know what quick order is used as a finding item for reference during the installation:
	- VA-WH TD PREGNANCY ORDER PREGNANCY TEST
	- VA-WH TD PREGNANCY ORDER EMERGENCY CONTRACEPTIVE

If you follow the install instruction closely and skip the pregnancy dialog, you should not need to enter these items but they are useful to have in case you accidentally install it.

# <span id="page-11-1"></span>**Installation:**

This update can be loaded with users on the system. Installation will take less than five minutes.

<span id="page-11-2"></span>The file will be installed using Reminder Exchange, programmer access is not required.

# **Install Example**

To Load the Web Host File. Navigate to Reminder exchange in Vista

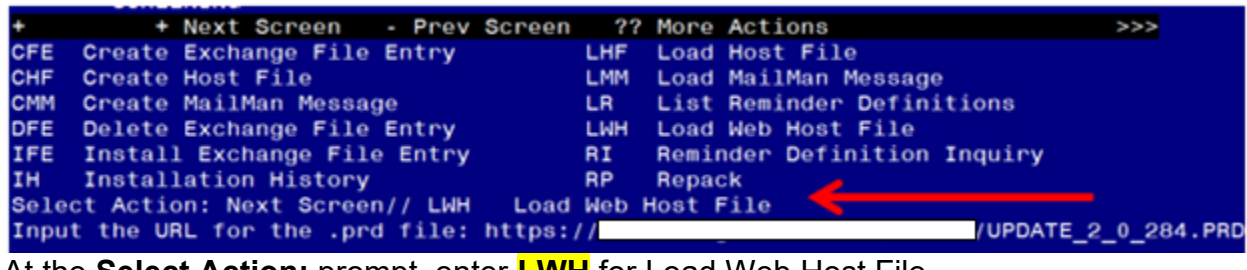

At the **Select Action:** prompt, enter **LWH** for Load Web Host File At the **Input the url for the .prd file:** prompt, type the following web address: **https://REDACTED /UPDATE\_2\_0\_284.PRD** 

You should see a message at the top of your screen that the file successfully loaded.

Navigate to the exchange entry named UPDATE\_2\_0\_284 VA-TERATOGENIC MEDS ORDER CHECKSUPDATE 2022\_02

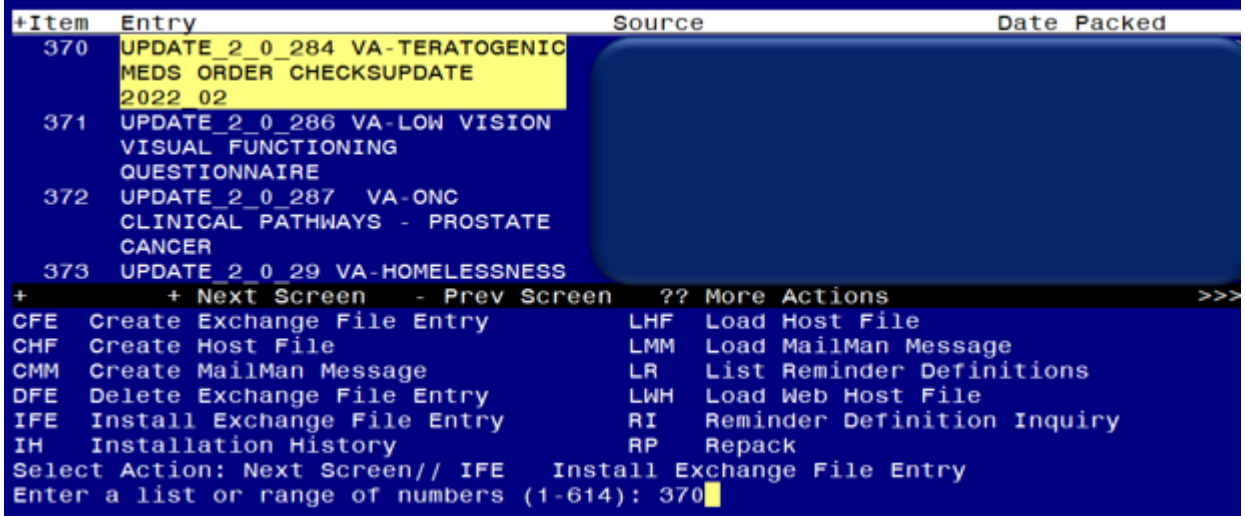

At the **Select Action** prompt, enter **IFE** for Install Exchange File Entry Enter the number that corresponds with your entry **UPDATE\_2\_0\_284 VA-TERATOGENIC MEDS ORDER CHECKS UPDATE 2022\_02** *(in this example it is entry 370, it will vary by site, The exchange date should be 10/13/2022).*

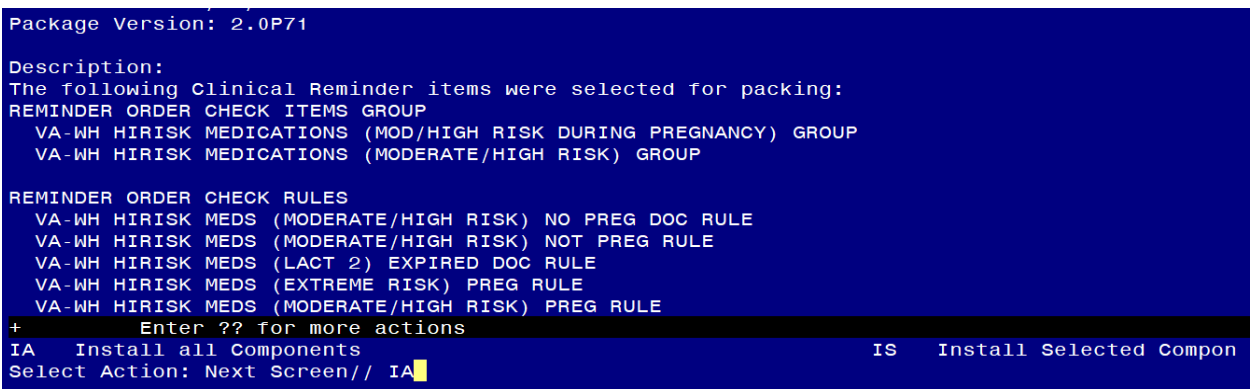

At the **Select Action** prompt, type **IA** for Install all Components and hit enter.

Any items that are NEW in any categories, you should **INSTALL** 

If you are prompted to overwrite any reminder general findings, you should choose **SKIP** – you will **install** the new ones

If you are prompted to overwrite any reminder dialog link types, you should choose **Overwrite** 

If you are prompted to overwrite any TIU TEMPLATE FIELDs, you should choose **Overwrite** 

If you are prompted to overwrite any health factors, you should choose SKIP - You will **install** the new ones

If you are prompted to overwrite any reminder sponsor, you should choose **SKIP** If you are prompted to overwrite any reminder taxonomies, you should choose SKIP If you are prompted to overwrite any reminder terms, you should choose  $SKIP - You$ will **install** the new terms

If you are prompted to overwrite any reminder definitions, you should choose Overwrite If you are prompted to overwrite any health summary types, you should choose **SKIP** If you are prompted to overwrite any health summary objects, you should choose **SKIP** If you are prompted to overwrite any TIU DOCUMENT DEFINITIONS, you should choose SKIP

If you are prompted to overwrite any REMINDER ORDER CHECK RULES, you should choose Overwrite

If you are prompted to overwrite any REMINDER ORDER CHECK ITEMS GROUP, you should choose Overwrite

\*\* In your test account, when overwriting the reminder order check groups, some drugs (DG findings) may not exist, choose Delete if prompted to replace an entry\*\*

You will be prompted to install the reminder dialog component VA-WH TERATOGENIC EDUCATION.

- You will choose to install all even though some components may have an X to indicate that they exist.

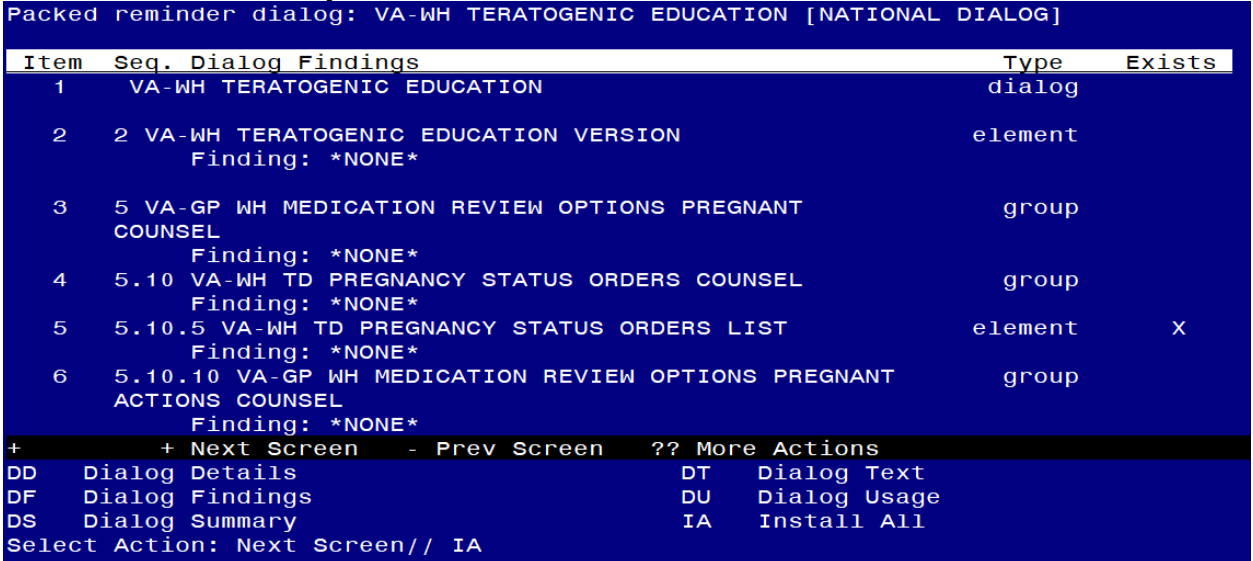

Select Action: Next Screen// **IA Install All** 

Install reminder dialog and all components with no further changes: Y// Yes

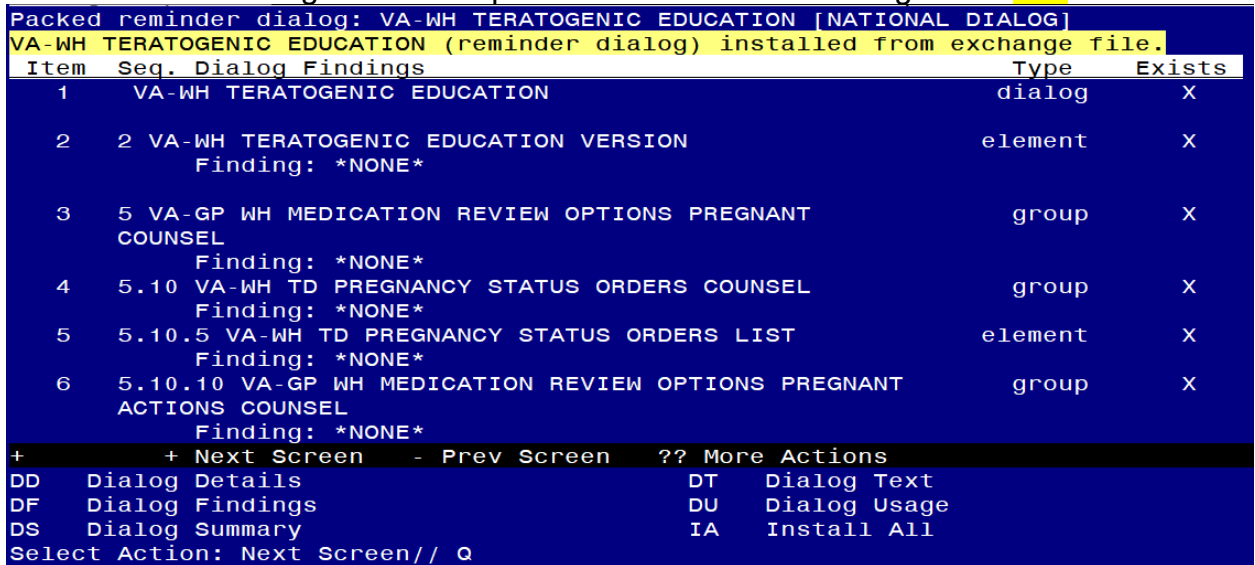

Select Action: Next Screen// Q

You will be prompted to install the reminder dialog component VA-WH UPDATE PREGNANCY STATUS

# - **You do not need to install this dialog – choose Q to quit**

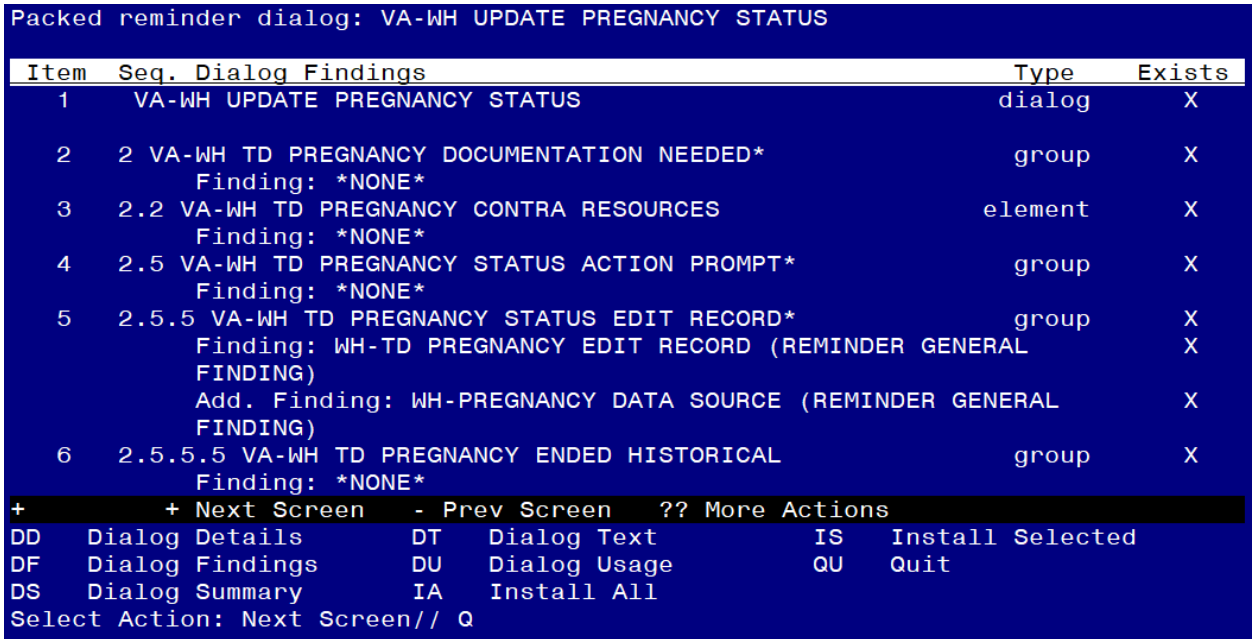

At the **Select Action** prompt, type **Q.**

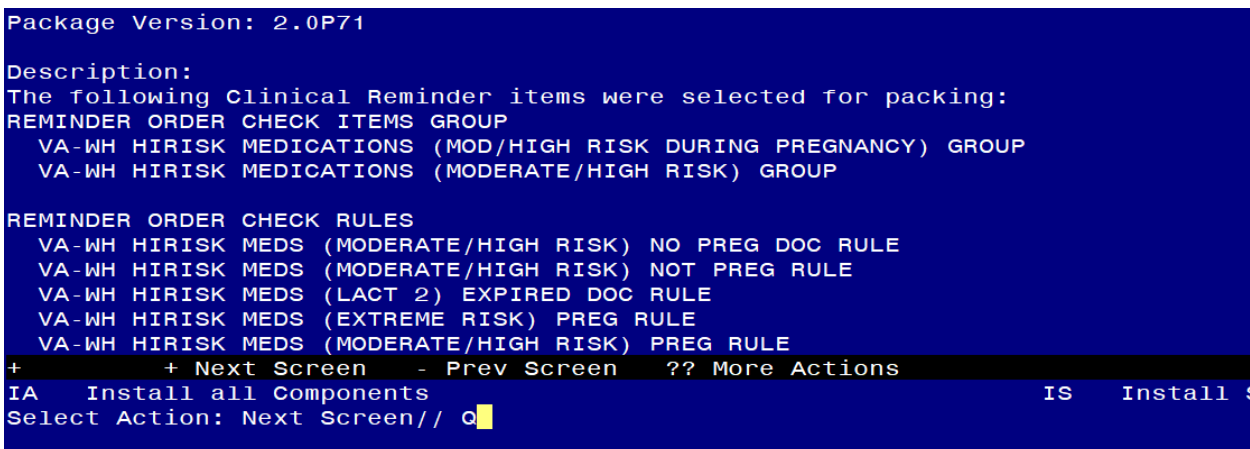

# You will then be returned to this screen. At the **Select Action** prompt, type **Q.**

# <span id="page-16-0"></span>Post-Install Set-up Instructions

# **1.** *Activate the Reminder Order Check Rules*

The installation of CLINICAL REMINDER UPDATE\_2\_0\_284 will require the STATUS of the following Reminder Order Check Rules shown below be changed to PROD. Shown below are the steps to make this change if yours does not show that PROD status.

**VA-WH HIRISK MEDS (MODERATE/HIGH RISK) PREG RULE VA-WH HIRISK MEDS (MODERATE/HIGH RISK) NO PREG DOC RULE VA-WH HIRISK MEDS (MODERATE/HIGH RISK) NOT PREG RULE VA-WH HIRISK MEDS (EXTREME RISK) PREG RULE VA-WH HIRISK MEDS (EXTREME RISK) NO PREG DOC RULE VA-WH HIRISK MEDS (EXTREME RISK) NOT PREG RULE VA-WH HIRISK MEDS (LACT 1) EXPIRED DOC RULE VA-WH HIRISK MEDS (LACT 1) RULE VA-WH HIRISK MEDS (LACT 2) EXPIRED DOC RULE VA-WH HIRISK MEDS (LACT 2) RULE** 

#### The option represented here is **Add/Edit Reminder Order Check Rule [PXRM ORDER CHECK RULE EDIT].**

Select Reminder Order Check Menu <TEST ACCOUNT> Option: **RE** Add/Edit Reminder Order Check Rule

Select Reminder Order Check Rule by one of the following:

- N: ORDER CHECK RULE NAME
- R: REMINDER DEFINITION
- T: REMINDER TERM
- Q: QUIT

Select Reminder Order Check Rule by: (N/R/T/Q): N// <ENTER> ORDER CHECK RULE NAME

Select Reminder Order Check Rule: **VA-WH HIRISK MEDS (EXTREME RISK) NOT PREG RULE** 

**RULE NAME: VA-WH HIRISK MEDS (EXTREME RISK) NOT PREG RULE DISPLAY NAME**: **Known or Potential Teratogen (EXTREME Risk-to-Benefit Ratio) STATUS**: **PROD CLASS**: **NATIONAL** SPONSOR: **WOMEN VETERANS HEALTH PROGRAM** 

REVIEW DATE:

I=INACTIVE, P=PRODUCTION, T=TESTING

**Repeat for all the listed Reminder Order Check Rules –** \*\***All 10 order checks need to be changed to a status of PROD post install.** 

\_\_\_\_\_\_\_\_\_\_\_\_\_\_\_\_\_\_\_\_\_\_\_\_\_\_\_\_\_\_\_\_\_\_\_\_\_\_\_\_\_\_\_\_\_\_\_\_\_\_\_\_\_\_\_\_\_\_\_\_\_

- **2.** CONFIRM \*\*\* Refer to the Inquire/Print (INQ) you saved from the pre-installation instructions to confirm quick orders are mapped to the Finding Items of the two ELEMENT below:
	- VA-WH TD PREGNANCY ORDER PREGNANCY TEST
	- VA-WH TD PREGNANCY ORDER EMERGENCY CONTRACEPTIVE
- **3. Make the Dialog template available to be attached to a Personal or Shared templates or to be able to attach the dialog to a progress note title.** Select Reminder Managers Menu <TEST ACCOUNT> Option: **CP** CPRS Reminder Configuration
	- CA Add/Edit Reminder Categories
	- CL CPRS Lookup Categories
	- CS CPRS Cover Sheet Reminder List
	- MH Mental Health Dialogs Active
	- PN Progress Note Headers
	- RA Reminder GUI Resolution Active

TIU TIU Template Reminder Dialog Parameter

- DEVL Evaluate Coversheet List on Dialog Finish
- DL Default Outside Location
- PT Position Reminder Text at Cursor
- LINK Link Reminder Dialog to Template
- TEST CPRS Coversheet Time Test
- NP New Reminder Parameters
- GEC GEC Status Check Active
- WH WH Print Now Active

Select CPRS Reminder Configuration <TEST ACCOUNT> Option: **TIU** TIU Template Reminder Dialog Parameter

Reminder Dialogs allowed as Templates may be set for the following:

- 1 User USR [choose from NEW PERSON]
- 3 Service SRV [choose from SERVICE/SECTION]
- 4 Division DIV [SALT LAKE CITY]
- 5 System SYS [NATREM.FO-SLC.MED.VA.GOV]

Enter selection: **5** *Choose the appropriate number for your site. Your site may do this by System or other levels. The example below uses SYSTEM level.*

Setting Reminder Dialogs allowed as Templates for System: NATREM.FO-SLC.MED.VA.GOV

Select Display Sequence: **?**

388 VA-COVID-19 TELEPHONE FOLLOW-UP

389 VA-SRA-CONSULT RESPONSE (D)

*When you type a question mark above, you will see the list of #'s (with dialogs) that are already taken. Choose a number NOT on this list. For this example, 390 is not present so I will use 390.*

Select Display Sequence: **390**

Are you adding 390 as a new Display Sequence? Yes// **YES**

Display Sequence: 390// <**Enter>** 390

Clinical Reminder Dialog: **VA-WH TERATOGENIC EDUCATION** reminder dialog **NATIONAL** 

...OK? Yes// **<Enter>** (Yes)

## **4. Associate the reminder dialogs with the shared template in CPRS**

a. In CPRS, open the Template Editor, expand the shared template folder, select the appropriate folder (if applicable), then click New Template (top right-hand corner).

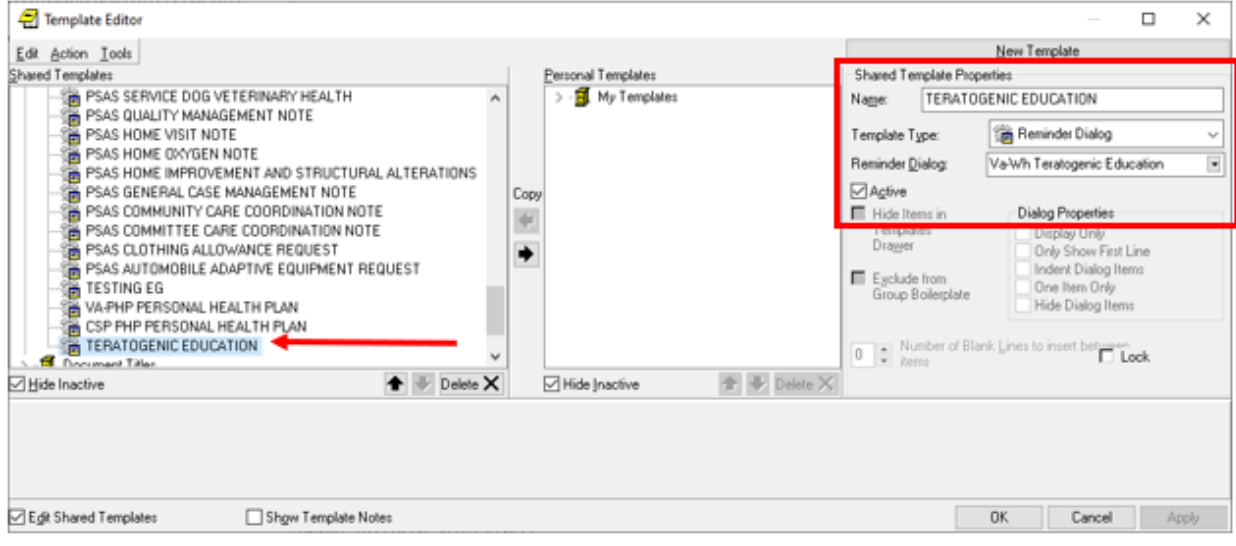

Type in the following information: Name: **TERATOGENIC EDUCATION** Template Type: **Reminder Dialog** Reminder Dialog: **VA-WH TERATOGENIC EDUCATION** –– then click Apply.